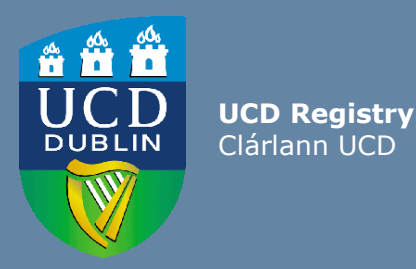

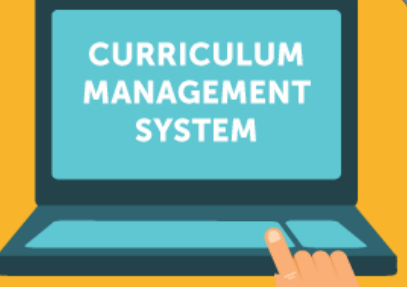

# School/College User Guide: Editing Majors

This guide provides information for staff/faculty using the Curriculum Management System to edit majors. School- or College-level access is required for this task.

Further information and support on how to use the Curriculum Management System is available on the Curriculum Team [website.](https://www.ucd.ie/registry/staff/registryservices/curriculum/)

Last Updated: February 2022

<span id="page-1-0"></span>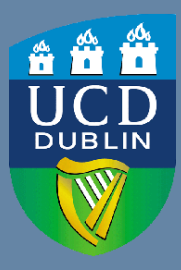

**UCD Registry** Clárlann UCD

# **CONTENTS**

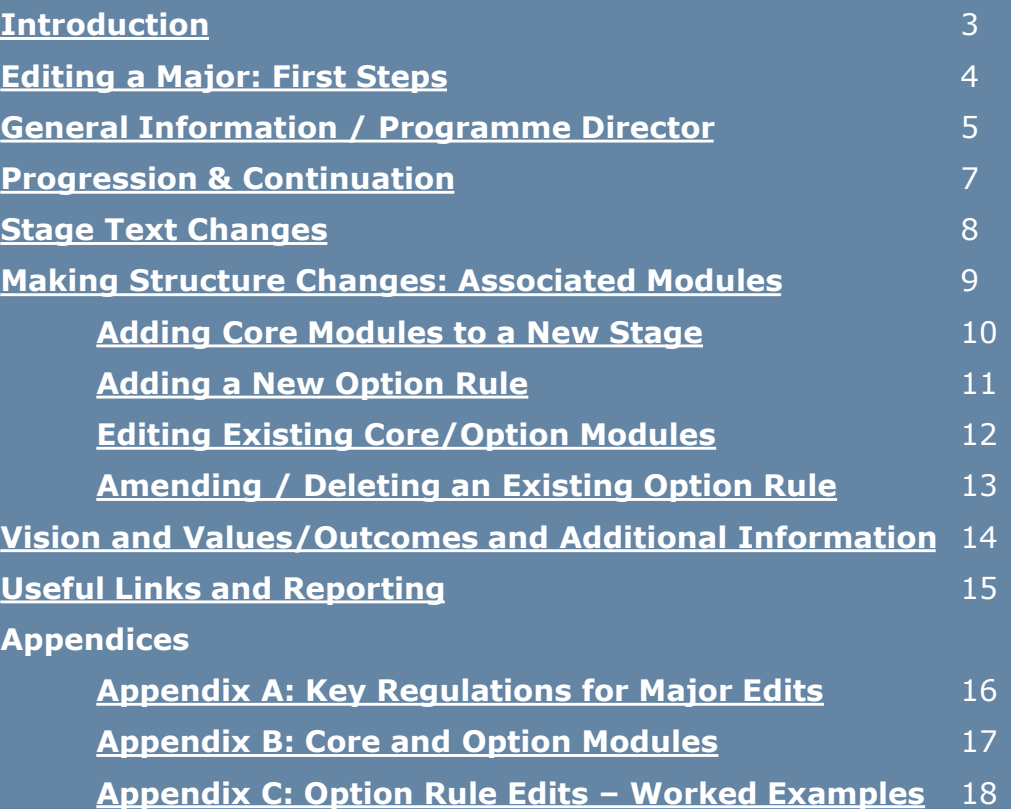

#### <span id="page-2-0"></span>**Introduction**

#### **What is meant by editing a major on the Curriculum Management System (CMS)?**

Editing a major describes the following series of tasks:

- Addition/removal of core and option modules linked to majors and stages, referred to as the **structure** of the major
- Changes to stage and option rule (instructions to students) text
- Creation of new option rules
- Amendment of existing option rules
- Update of text for publication on the [Current Students Course Search](https://sisweb.ucd.ie/usis/!W_HU_MENU.P_PUBLISH?p_tag=COURSESEARCH)

Edits to majors are completed on the [Majors in my School](https://sisweb.ucd.ie/usis/W_HU_REPORTING.P_DISPLAY_QUERY?p_query=CM760-A) menu of the Curriculum Management System (CMS) during specified [timelines](https://www.ucd.ie/registry/staff/registryservices/curriculum/). See the Curriculum Team [website](https://www.ucd.ie/registry/staff/registryservices/curriculum/) for latest news and updates.

#### **Who has access to edit majors on the CMS?**

The [Majors in my School](https://sisweb.ucd.ie/usis/W_HU_REPORTING.P_DISPLAY_QUERY?p_query=CM760-A) menu is available to staff/faculty with School-/College-level access to the CMS, e.g., Head of School, School Head of Teaching & Learning, School/Unit Administrator, etc.

A UCD InfoHub report, [Curriculum Management Access Roles,](https://sisweb.ucd.ie/usis/W_HU_REPORTING.P_LAUNCH_REPORT?p_report=CM400) shows the people who have been assigned this level of CMS access in each School/Unit. Additional staff can be granted access upon request to your [College](http://www.ucd.ie/registry/staff/registryservices/curriculum/contactus/) Liaison.

#### **How do I log in to edit a major on the CMS?**

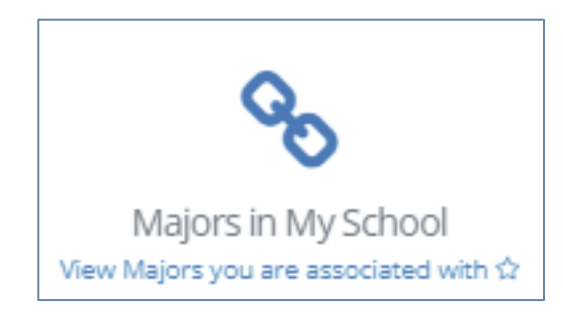

**To access the [Majors in my School](https://sisweb.ucd.ie/usis/W_HU_REPORTING.P_DISPLAY_QUERY?p_query=CM760-A) menu on the Curriculum Management System:**

- 1. Log into InfoHub and click on the **Students** menu
- 2. Select **Curriculum, Module Capacity & Timetables,** then **Curriculum Management System**
- 3. Click on the **Majors in my School** menu

#### **[<< Back to Contents](#page-1-0)** 3

#### <span id="page-3-0"></span>**Editing a Major: First Steps**

- On [Majors in my School,](https://sisweb.ucd.ie/usis/W_HU_REPORTING.P_DISPLAY_QUERY?p_query=CM760-A) you will see all majors linked to your School/Unit in a given Academic Year. Majors will be grouped by intake term (September, January or May) as applicable.
- Select the correct Academic Year from the dropdown menu at the top of the page. Click on the link to **View**  to make changes to the corresponding major.
- If you have CMS access to more than one School or Unit, you can use the **Select School/Unit** dropdown menu to change your view.

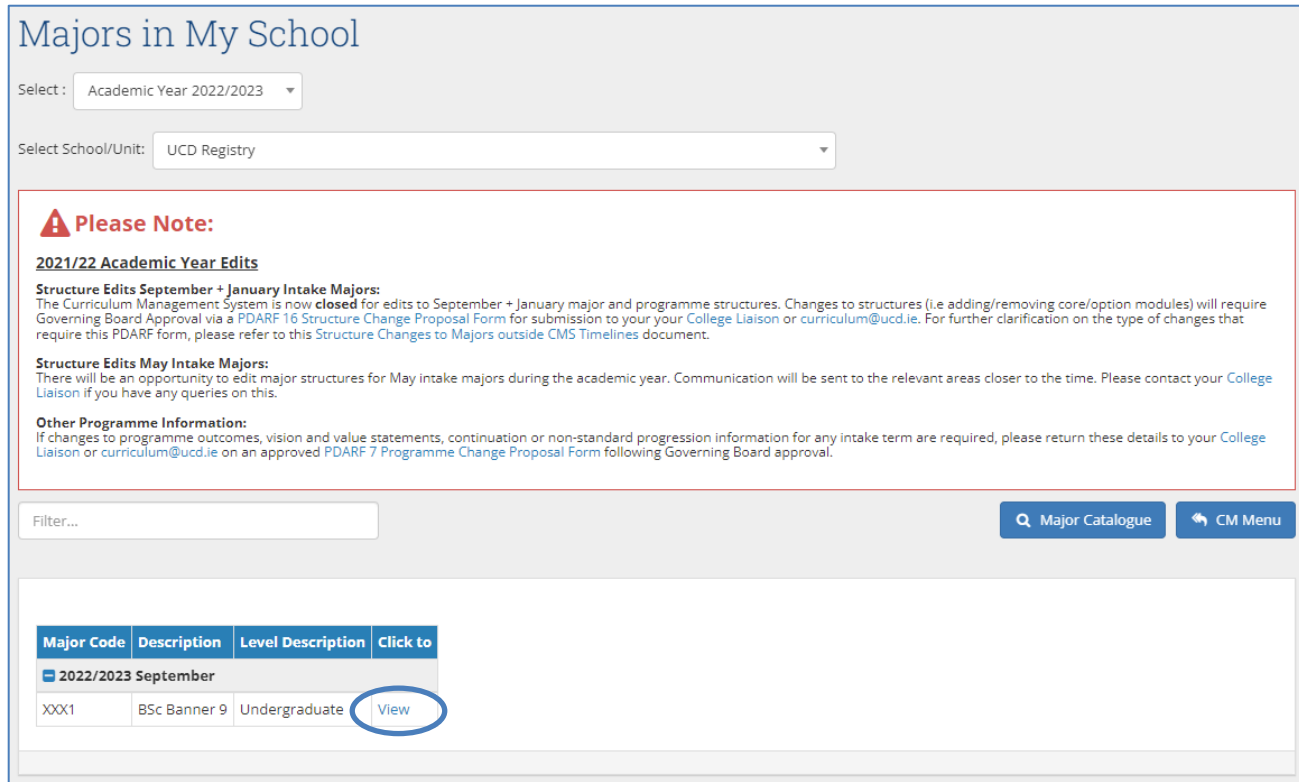

#### <span id="page-4-0"></span>**General Information / Programme Director**

- The **General Information** section displays basic information about the major and its stages. These details are fixed at the point of programme/major creation and amendments must be approved as [a change through the programme](https://www.ucd.ie/registry/staff/registryservices/curriculum/programmeapproval/) approvals process.
- The **Programme Director** field is used to record details of the member of faculty responsible for the major (see Academic [Regulations, section 1.7\).](https://sisweb.ucd.ie/usis/!W_HU_MENU.P_PUBLISH?p_tag=GD-DOCLAND&ID=123) Changes can be made by clicking the edit icon (circled). This field can be updated outside of curriculum management timelines.
- The named Programme Director will have access to amend programme outcomes and vision & value statements for the majors on [the Curriculum Review and](https://sisweb.ucd.ie/usis/W_HU_MENU.P_DISPLAY_MENU?p_menu=CM-OUTCOMES)  Enhancement menu of the CMS.

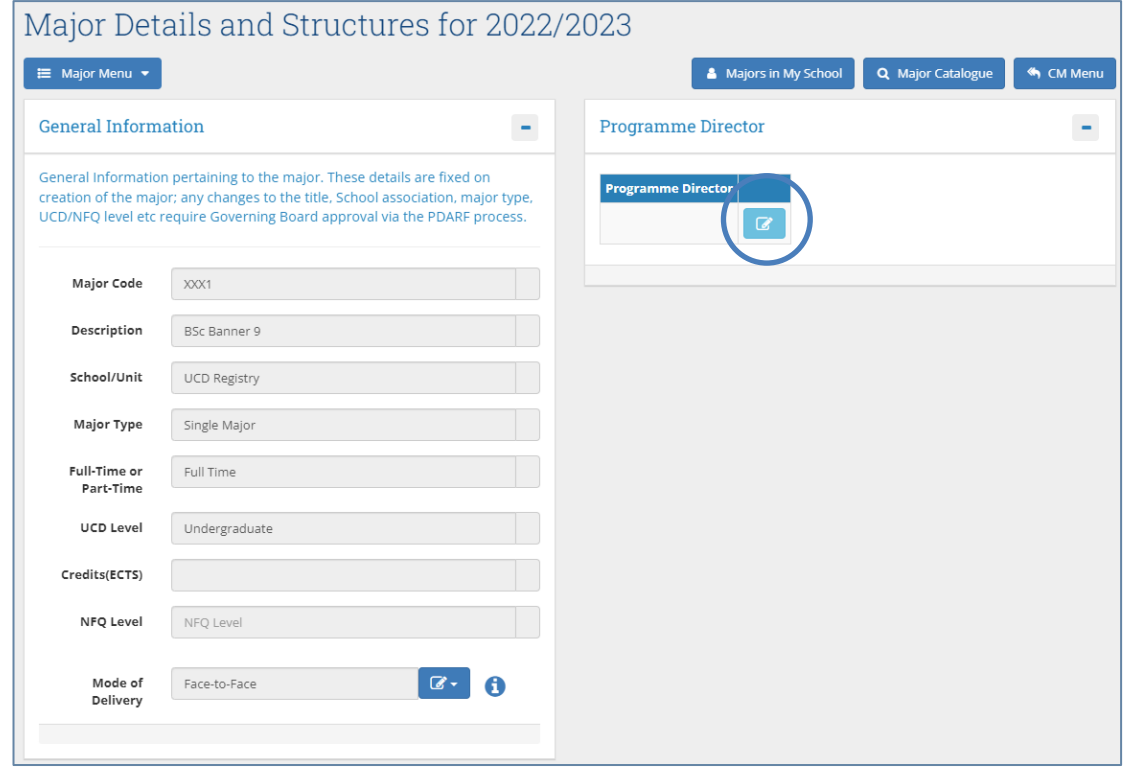

An explanation of details recorded on the **General Information** section is available on the next page.

# **General Information / Programme Director (contd.)**

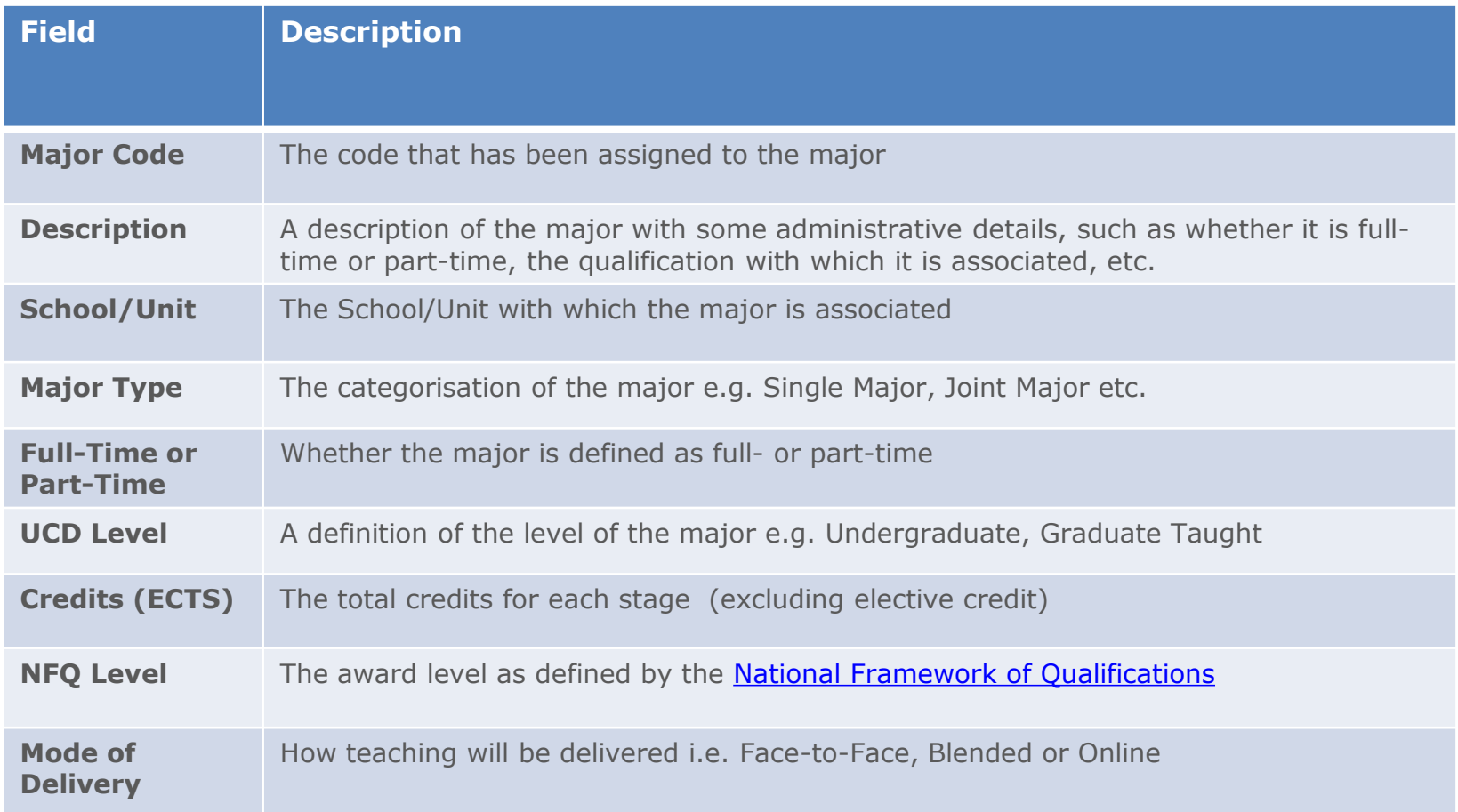

### <span id="page-6-0"></span>**Progression & Continuation**

- If the [Programme Specification](#page-15-0) (1.13 (h)) of the major details **Non-Standard Progression** requirements or **Additional Standards for Continuation**, this information will display in the corresponding fields on the CMS (see below).
- These details will be published to students on the [Current Students Course Search](https://sisweb.ucd.ie/usis/!W_HU_MENU.P_PUBLISH?p_tag=COURSESEARCH).
- Amendments or additions to these fields should be forwarded to **curriculum@ucd.ie** as an approved programme change ([PDARF 7 Programme Change Proposal\)](https://www.ucd.ie/registry/t4media/PDARF7%20Programme%20Change%20Proposal_Final%20Oct%202020.docx).

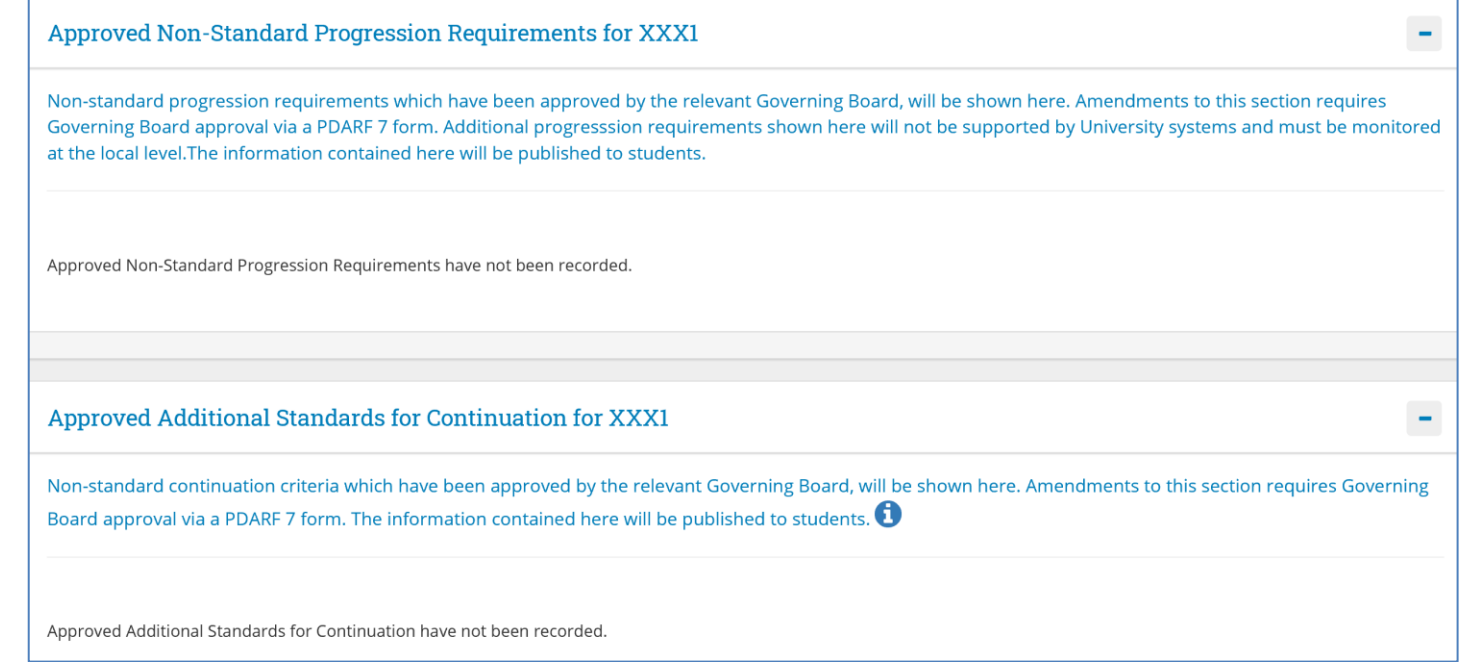

#### <span id="page-7-0"></span>**Stage Text Changes**

- The **Stage Text** section is used to record general explanatory text about each stage of the major.
- Stage text is published on the [Current Students Course Search](https://sisweb.ucd.ie/usis/!W_HU_MENU.P_PUBLISH?p_tag=COURSESEARCH) and as advisory text on the SISWeb registration application so it's a useful means to remind students of important information about their major and stage as they register.
- 

• Use the edit icon  $\|\mathbf{C}\|$  to add new text or edit existing text on the screen below.

• Use the **Save** button to keep your changes.

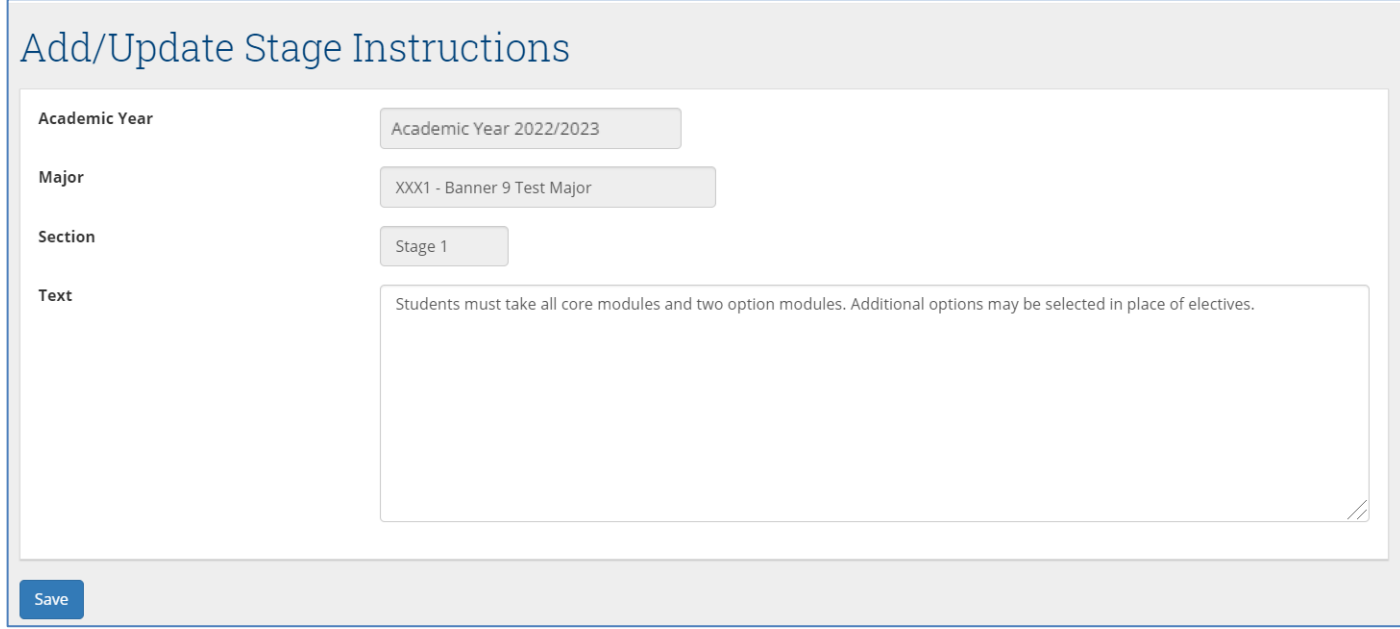

### <span id="page-8-0"></span>**Making Structure Changes: Associated Modules**

*Before starting to edit your structure, please refer to the Appendices of this document for key [regulatory](#page-15-0) (Appendix A) and [operational](#page-16-0) (Appendices B and C) considerations when editing structures.*

- All taught majors require a **structure** i.e., a statement of **core and option modules/rules** linked to the major and stage (see section **1.13 (e)**) of the [Academic Regulations](https://sisweb.ucd.ie/usis/!W_HU_MENU.P_PUBLISH?p_tag=GD-DOCLAND&ID=123)).
- Structures are published to students on the [Current Students Course Search](https://hub.ucd.ie/usis/!W_HU_MENU.P_PUBLISH?p_tag=COURSESEARCH) and display on SISWeb as part of online registration.
- Structures must be reviewed each year in line with published curriculum management [timelines](https://www.ucd.ie/registry/t4media/Curriculum%20Management%20Timelines%20202223%20.pdf) to ensure that details are accurate. **Incorrect details will affect students during registration and potentially their degree compliance.**
- It's good practice to generate a structures report for the major you intend to edit on the [Structures Reporting](https://hub.ucd.ie/usis/W_HU_MENU.P_DISPLAY_MENU?p_menu=CM-STRUCTURES) menu on InfoHub. This can be used as a reference while you make your changes.

The following action buttons at the top of the **Associated Modules** section are used to make changes to core and option modules:

- To add new core modules to a stage (where none existed before), click the plus icon  $\bigoplus$
- To add a new option rule to a stage, click the relevant plus icon  $\Box$
- To edit core / option modules for existing stages, click the edit icon **t** next to the stage
- To view a comparison of the new structure [seen below] with a previous Academic Year, click a compare structure with previous Academic Yea

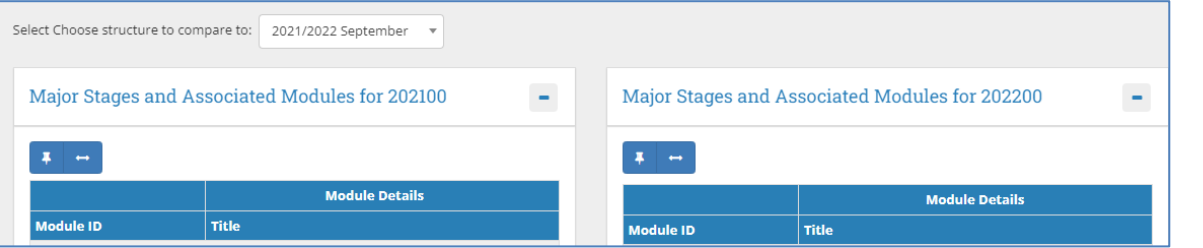

#### <span id="page-9-0"></span>**Adding Core Modules to a New Stage**

- To add core modules to a stage where none have been assigned previously, click the  $\Box$  icon to display the screen below.
- Select the appropriate stage from the **Stage** dropdown menu.
- Search for modules by typing two or more characters of either the module ID or title into the **Core Modules** field.
- Use your mouse to select the module(s) you wish to include as cores, making sure that you are selecting a module with the correct credit value.
- Use the **Save** button to keep your changes.

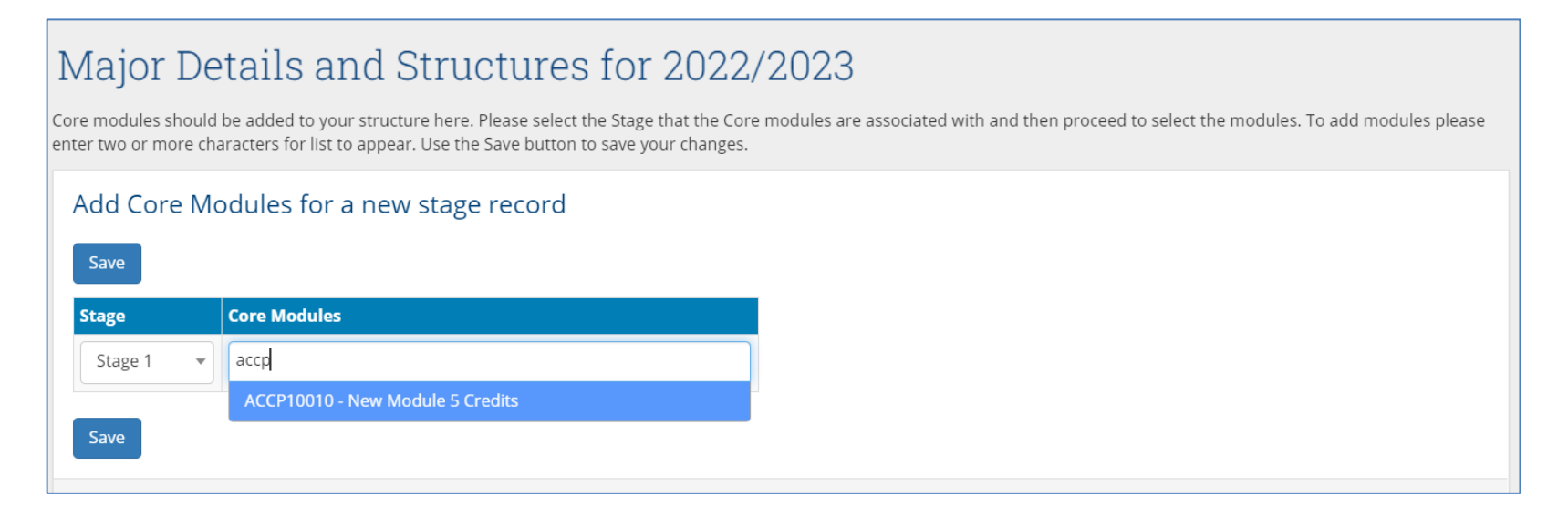

### <span id="page-10-0"></span>**Adding a New Option Rule**

- An **Option Rule** is a list of modules with an instruction about the number of modules that students are required to select.
- Click the relevant  $\bigoplus$  icon to create a new Option Rule and display the section to the right.
- Select the **Stage**, **Type** of rule (see table below), **No. of modules** to be taken from the option rule (i.e. a condition), and a brief **description**.

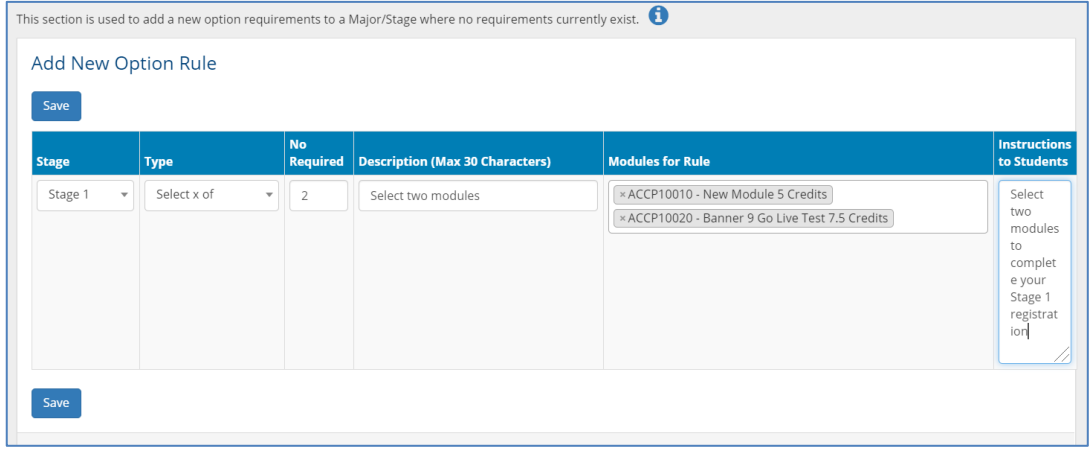

- To add modules, follow the same steps for searching and selecting modules as described for [core modules.](#page-9-0)
- The **Instructions to Students** field (also referred to as option rule text) is used to provide a more detailed description of requirements to students. It will display on the Current [Students](https://sisweb.ucd.ie/usis/!W_HU_MENU.P_PUBLISH?p_tag=COURSESEARCH) Course Search and as advisory text on the SISWeb registration application so it is important that accurate information is entered.
- Press **Save** to keep your changes. Option rules will be added with a letter prefix (A, B, C, etc) that determines the order in which they display on the [Current Students Course Search,](https://sisweb.ucd.ie/usis/!W_HU_MENU.P_PUBLISH?p_tag=COURSESEARCH) SISWeb and InfoHub reporting.

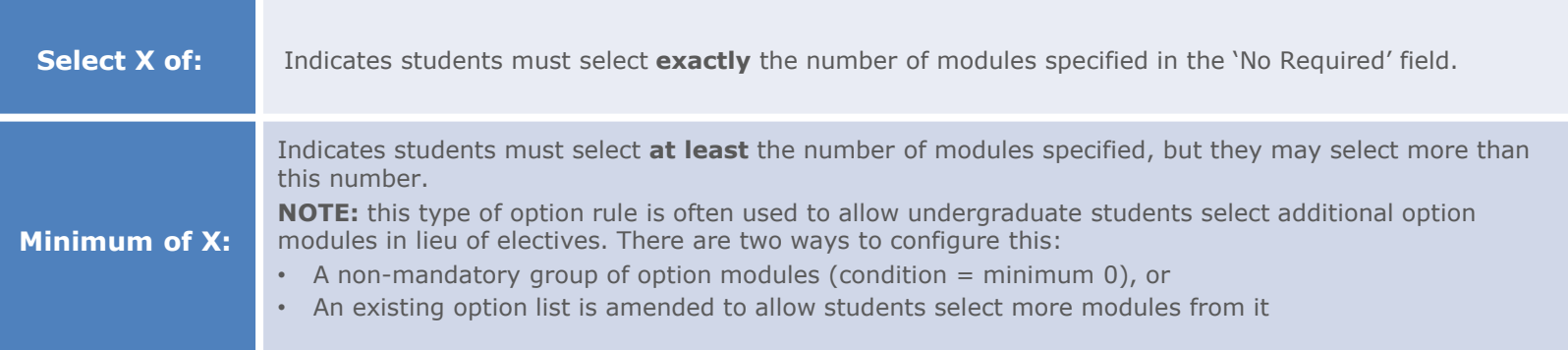

### <span id="page-11-0"></span>**Editing Existing Core/Option Modules**

• To **edit** existing core or option modules, click the  $\sqrt{\bullet}$  icon for the relevant stage and section (core or option).

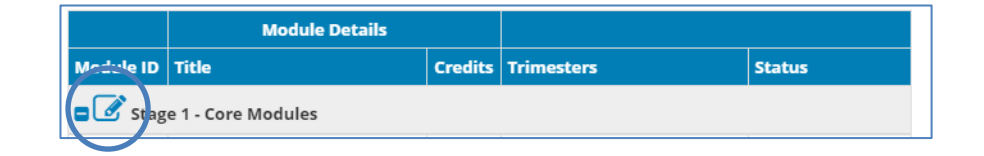

• To **remove** a core or option module, identify the module you wish to remove and click the X to the left of the module ID. Click save to keep your changes.

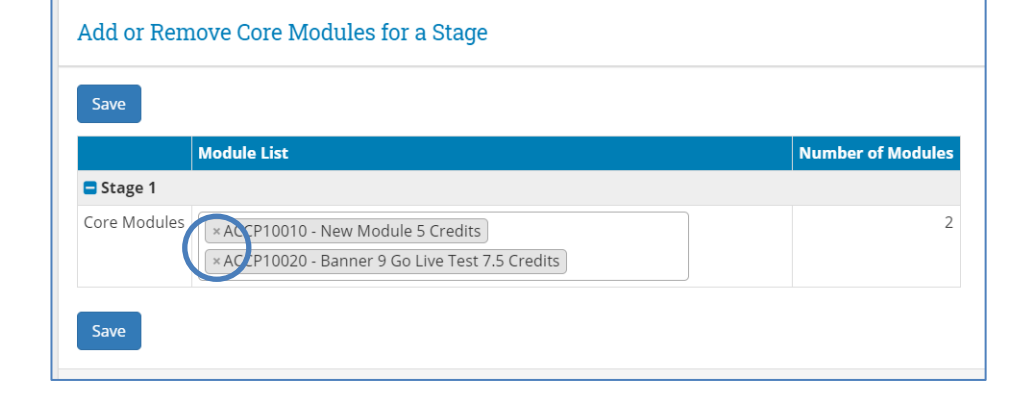

- To **add** a core or option module, click the  $\mathcal{C}$  icon for the relevant stage and section (core or option) and follow the steps for adding modules as outlined previously.
- When amending option modules, ensure there is a sufficient number of modules are provided to allow students some choice as to how they meet the conditions (select 5, select at least 3 etc) of the option rule. For example, if an option rule has five modules listed and students are required to choose three, removing two modules from that list renders the optional element obsolete as all choice is removed.

# <span id="page-12-0"></span>**Amending/Deleting an Existing Option Rule**

- To make changes to an existing option rule, click the edit icon  $\mathcal{O}_n$  for the relevant stage and option rule as before
- The method for making various changes is described below. In each instance, use the **Save** button to keep your changes

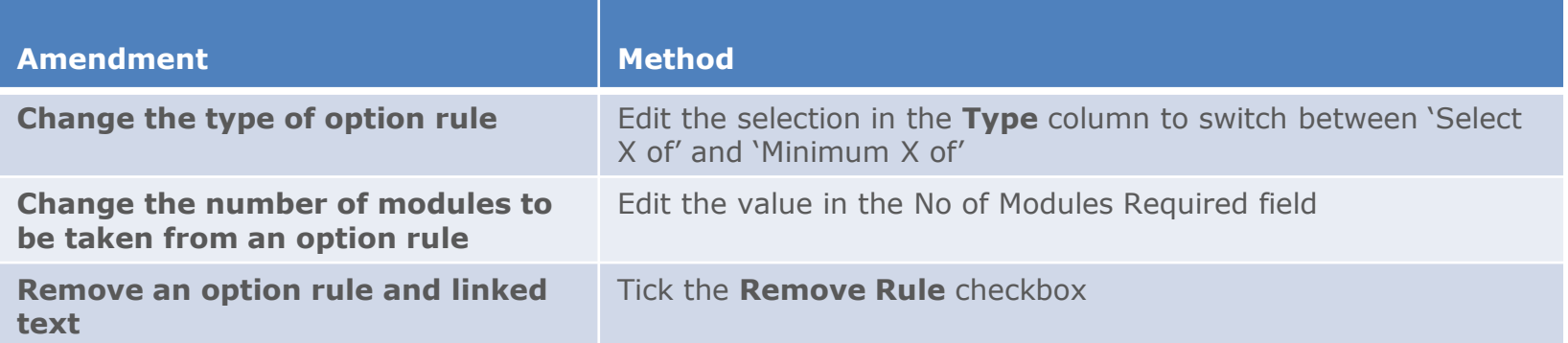

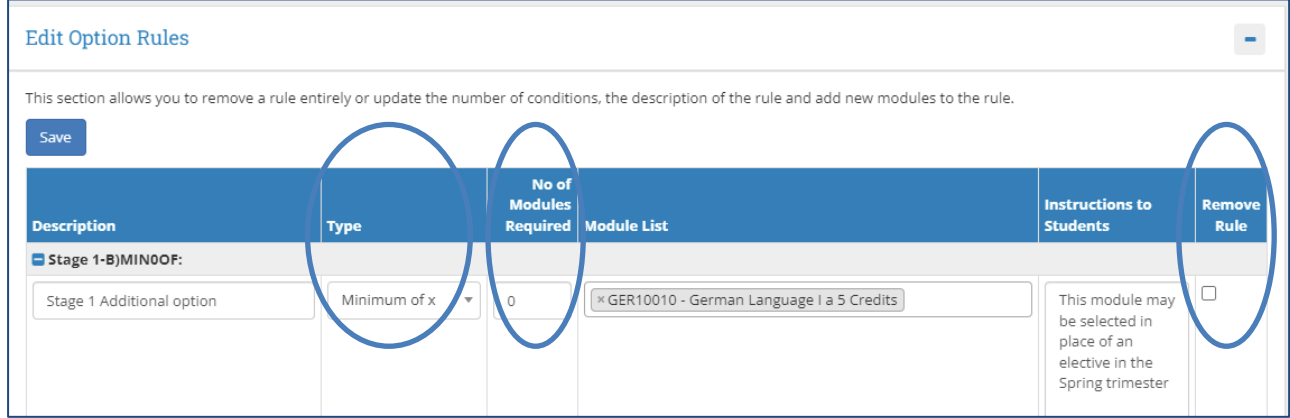

**Please Note:** if the sequence of option rules is important, further adjustments to the structure may be required. See [Appendix C](#page-17-0) of this quide for further details, or contact your [College Liaison](https://www.ucd.ie/registry/staff/registryservices/curriculum/contactus/) / [curriculum@ucd.ie](mailto:curriculu@ucd.ie) for advice.

### <span id="page-13-0"></span>**Vision and Values/Outcomes & Additional Information**

- Use the **Major Menu** on the top left to navigate to text fields linked to your major.
- **Vision & Values and Outcomes**: Programme Outcomes and Vision and Values are editable by the Programme [Director on the Curriculum Review and](https://sisweb.ucd.ie/usis/W_HU_MENU.P_DISPLAY_MENU?p_menu=CM-OUTCOMES)  Enhancement menu. They cannot be edited directly from the Majors in my School menu.
- **Additional Information**: details entered on the Additional Information tab will display to undergraduate students on the [Current Students Course Search](https://sisweb.ucd.ie/usis/!W_HU_MENU.P_PUBLISH?p_tag=COURSESEARCH).
- To update text, click **Add a new Section**  and select the appropriate category of information from the drop-down list that appears.
- **NOTE:** this applies to undergraduate majors, minors and concentrations only.

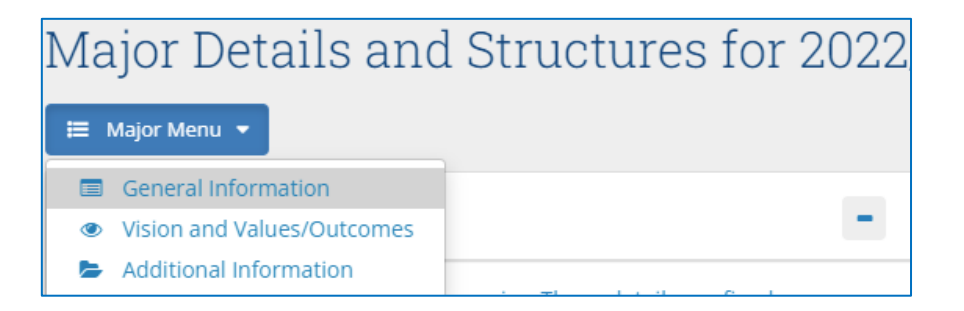

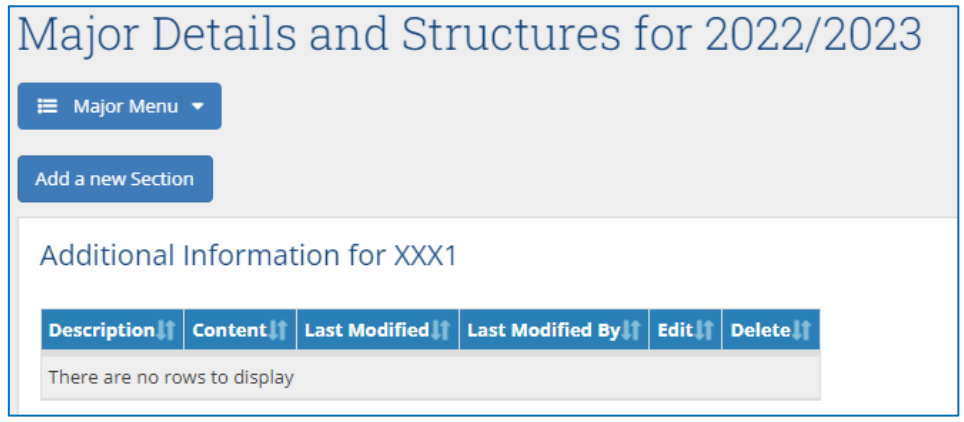

### <span id="page-14-0"></span>**Useful Links and Reporting**

- System Access and Training: contact your **College Liaison** or email **[curriculum@ucd.ie](mailto:curriculum@ucd.ie)**
- [Curriculum Management Edit Timelines 2022/23](https://www.ucd.ie/registry/t4media/Curriculum%20Management%20Timelines%20202223%20.pdf)
- Curriculum Management System [guides and checklists](https://www.ucd.ie/registry/staff/registryservices/curriculum/)
- [Academic Regulations](https://sisweb.ucd.ie/usis/!W_HU_MENU.P_PUBLISH?p_tag=GD-DOCLAND&ID=123)
- [UCD Assessment](https://www.ucd.ie/registry/staff/registryservices/assessment/)
- [Current Students Course Search](https://sisweb.ucd.ie/usis/!W_HU_MENU.P_PUBLISH?p_tag=COURSESEARCH)
- InfoHub Reporting: key reports listed in the table below; see the [Curriculum Management Reports Checklist](https://www.ucd.ie/registry/t4media/Curriculum%20Reporting%20on%20InfoHub.pdf) for more comprehensive details

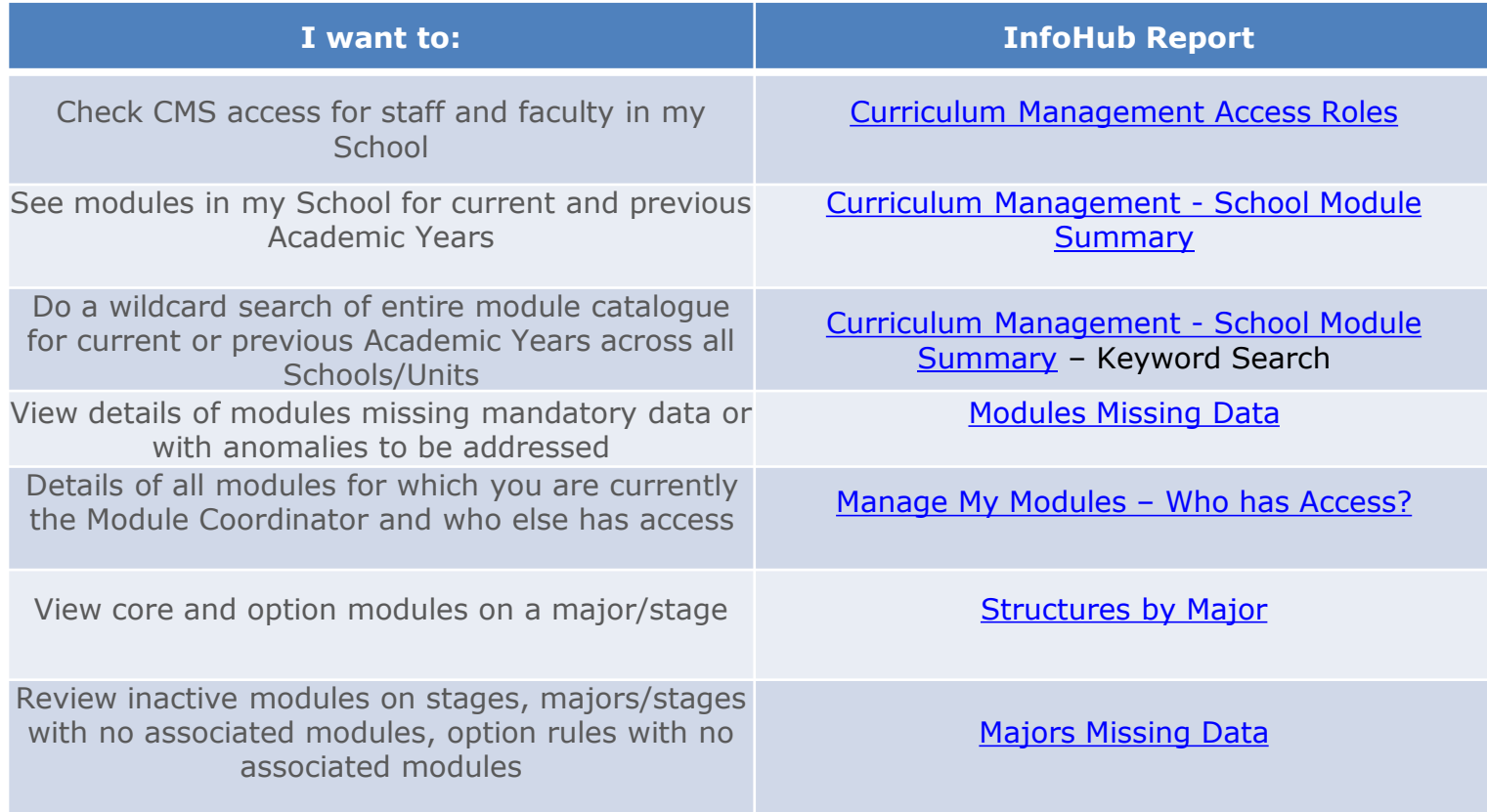

#### <sup>15</sup> **[<< Back to Contents](#page-1-0)**

### <span id="page-15-0"></span>**Appendix A: Key Regulations for Major Edits**

- **Programme Specification**: Governing Boards are required to maintain a programme specification for new and existing programmes/majors (**1.12**). The Curriculum Management System captures much of this information, but full details of all required elements must be maintained locally. Section **1.13** of the Academic Regulations details the required elements of the programme specification.
- It is understood any changes made to majors on the Curriculum Management System e.g. swapping modules in/out, have been approved by your Governing Board as per local arrangements.
- **Credit Workload per Trimester:** a programme may not require a student to take more than 30 credits per trimester including elective credit (**3.6**). Governing Boards must ensure all new and existing programmes and majors are compliant with this regulation.
- **Undergraduate Elective Credit:** undergraduate students are entitled to take a minimum of 25 credits of electives as part of their programme **(3.21)**. They may choose to take less elective credit by taking additional option modules from within their programme **(3.23)**, either by selecting more modules from existing options or selecting modules from a special list of non-mandatory modules. Schools/Colleges should bear this in mind when setting the capacity for option modules.
- **Autumn Trimester, Stage 1:** incoming Stage 1 students do not take electives in their first trimester (**3.22**) unless it is necessary to meet a module requirement (**3.27 (f)**) as set out in the programme specification. Schools and College must therefore ensure that 30 credits (**3.6**) of core and/or option modules are available in the Autumn Trimester of Stage 1.
- Further details on the items above are available in the **Academic Regulations.**

# <span id="page-16-0"></span>**Appendix B: Core and Option Modules**

In some circumstances, the core and option modules on a major and stage must be recorded in a particular manner to ensure students are correctly registered. Contact your [College Liaison](https://www.ucd.ie/registry/staff/registryservices/curriculum/contactus/) or [curriculum@ucd.ie](mailto:curriculum@ucd.ie) for further advice on the details below.

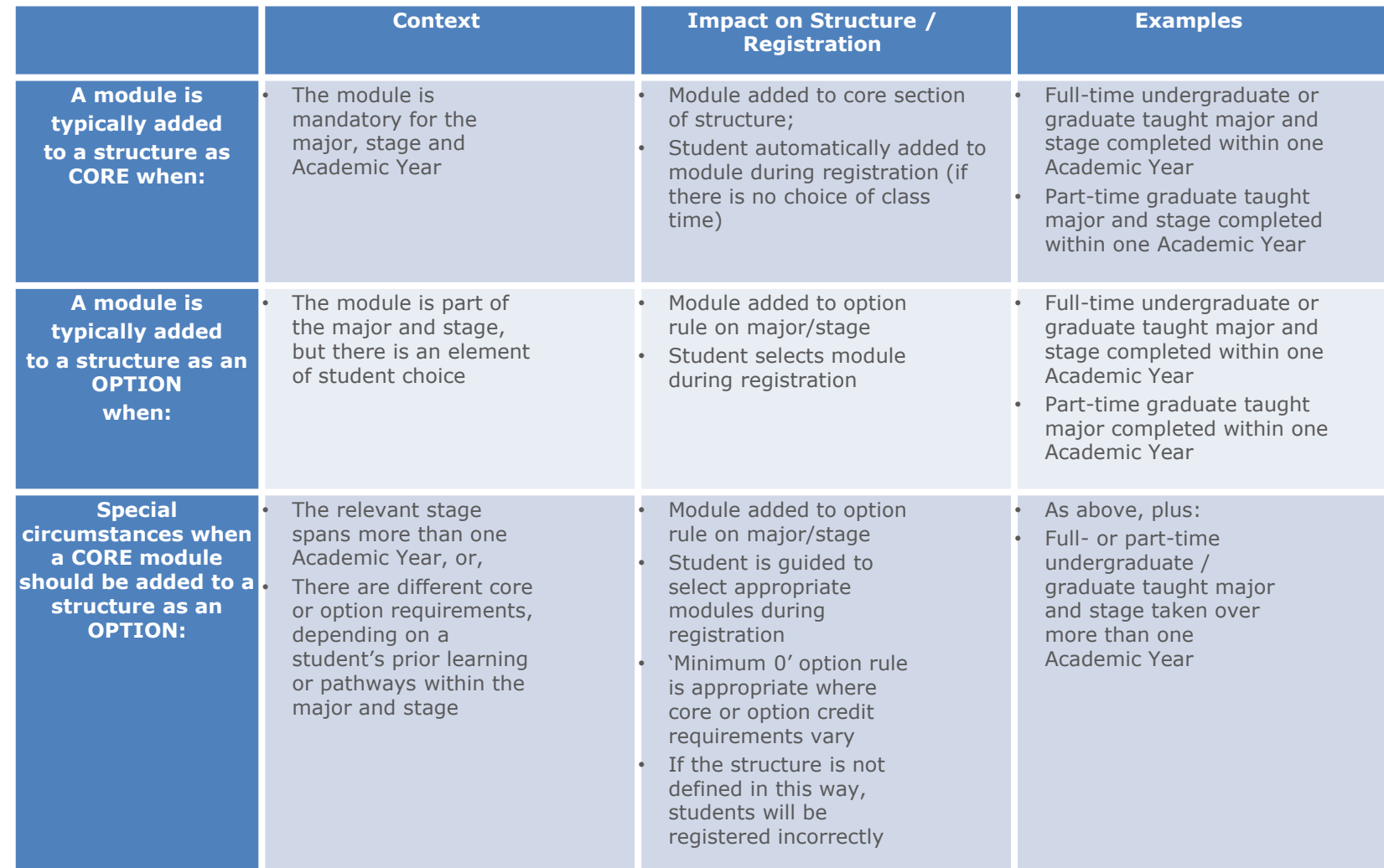

# <span id="page-17-0"></span>**Appendix C: Option Rule Edits – Worked Examples**

Contact your **[College Liaison](https://www.ucd.ie/registry/staff/registryservices/curriculum/contactus/)** or **curriculum@ucd.ie** for further advice on the details below.

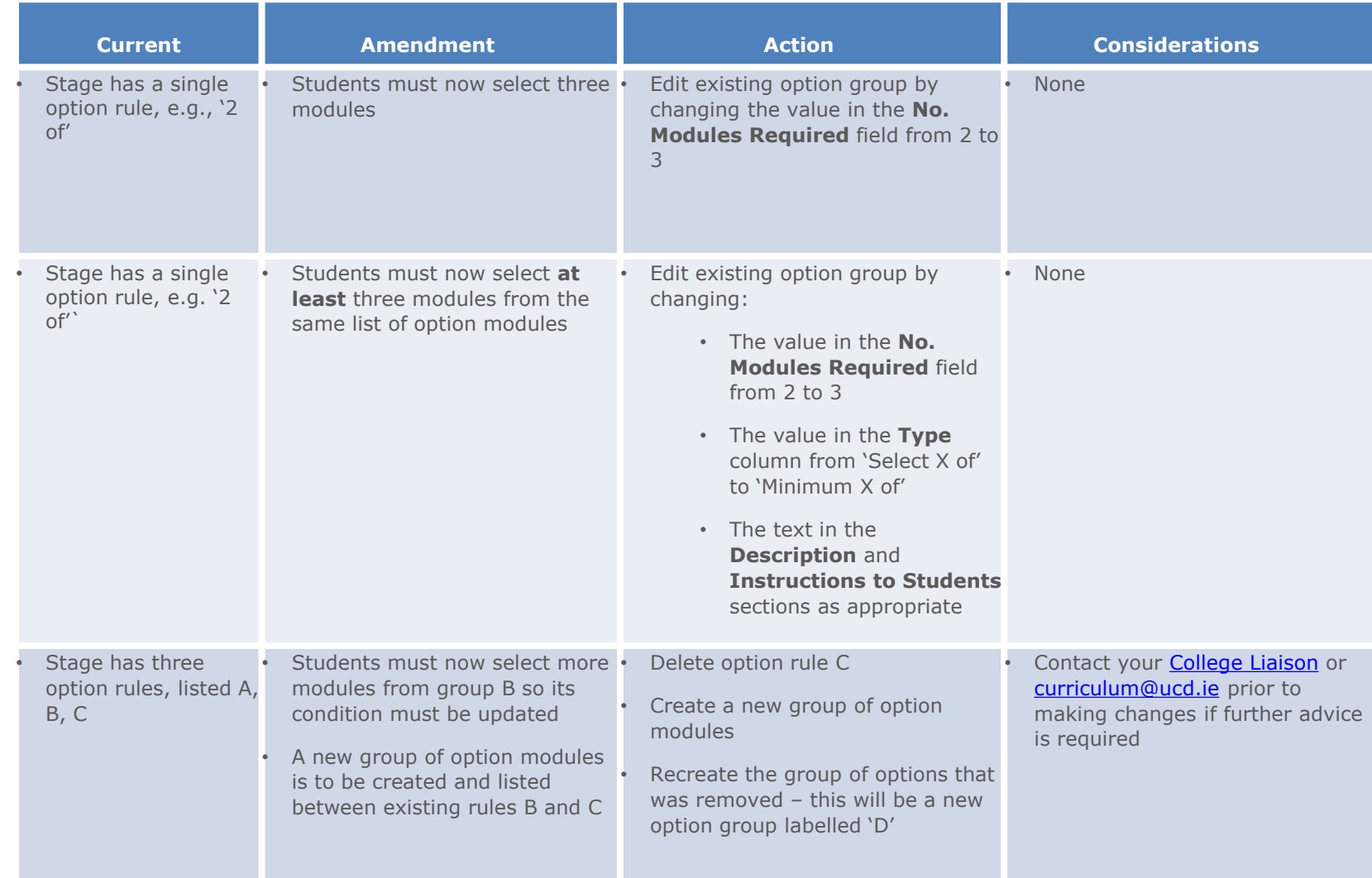

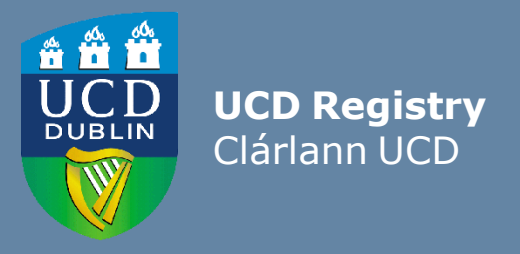

#### **The Curriculum Team | An Fhoireann Churaclam**

Customer & Curriculum Operations | Oibríochtaí Custaiméirí agus Curaclaim Tierney Building | Áras Uí Thiarnaigh UCD | UCD Belfield | Belfield Dublin 4 | Baile Átha Cliath 4 Ireland | Éire

W: [www.ucd.ie/registry/staff/registryservices/curriculum/](http://www.ucd.ie/registry/staff/registryservices/curriculum/) E: [curriculum@ucd.ie](mailto:curriculum@ucd.ie)